## **Hướng dẫn tải, cài đặt ứng dụng:**

**Tải ứng dụng trực tiếp tại đường dẫn: https://orimx.vnptit.vn/appstore/backan**

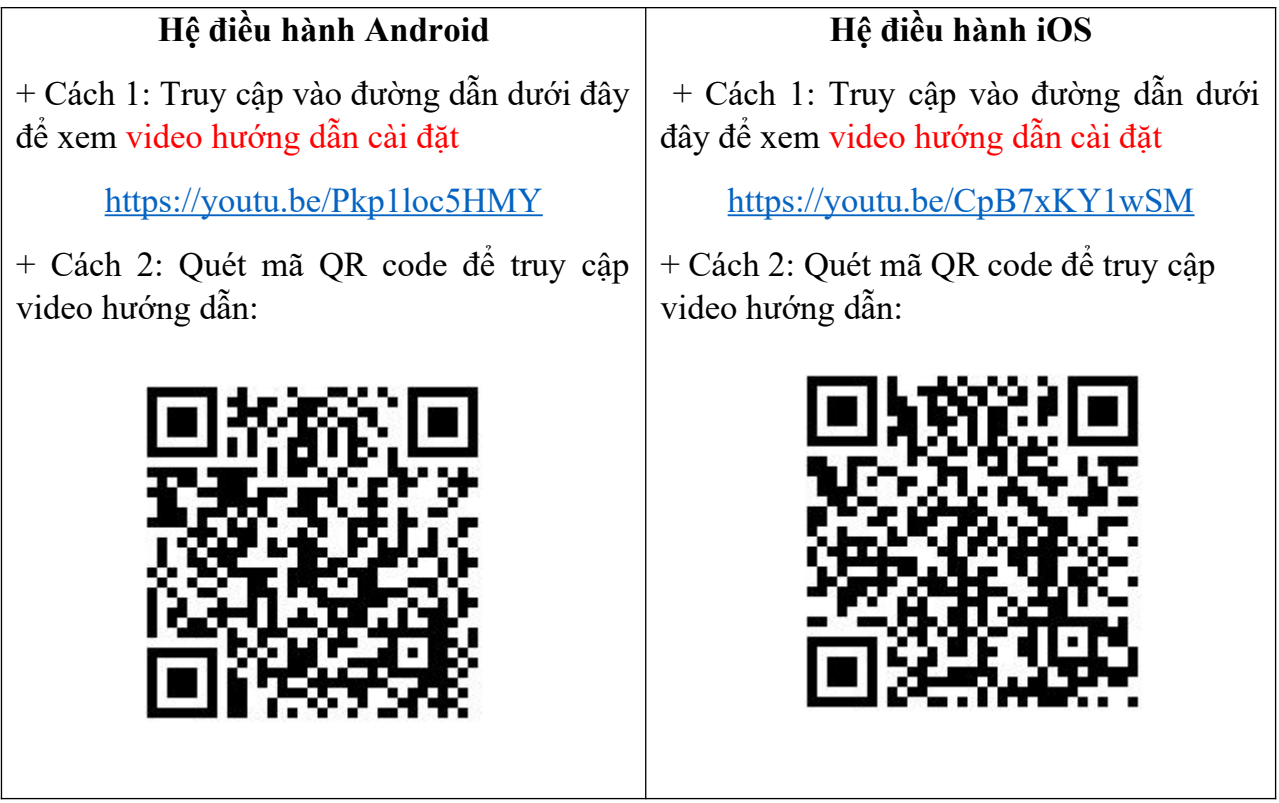

## **I. Hướng dẫn cài đặt đối với dòng điện thoại Android (Samsung, Oppo, HTC, Vsmart, Xiaomi v.v…)**

Truy cập vào liên kết tải ứng dụng: **https://orimx.vnptit.vn/appstore/backan**

**Bước 1**: Sau khi vào trang web sẽ hiện ra đường dẫn để tải, Người dùng nhấn chọn Nút có chữ Google Play ở bên trên để tiến hành tải ứng dụng.

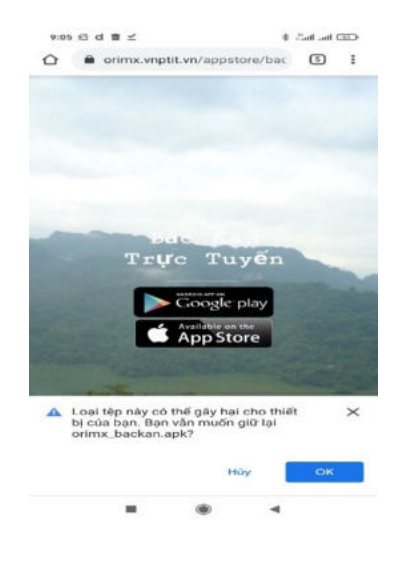

**Bước 2**: Sau khi nhấn OK chọn đồng ý tải về file từ trang web. Sau khi tải về thực hiện cài đặt ứng dụng

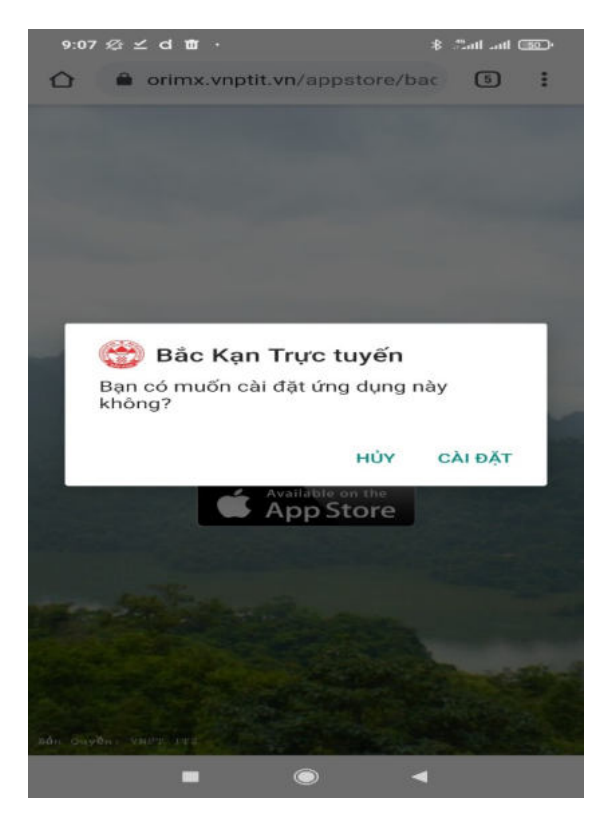

**Bước 3**: Sau khi máy báo cài đặt ứng dụng thành công, người dùng mở ứng dụng "Bắc Kạn trực tuyến"

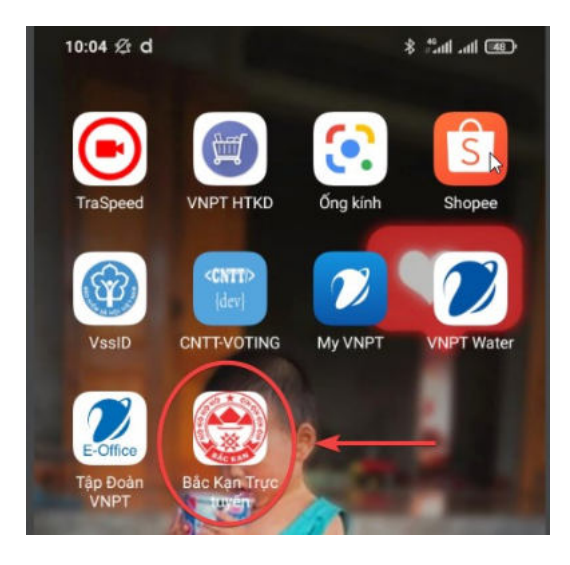

**Bước 4**: Sau khi mở ứng dụng lên, Người dùng cấp quyền truy cập vào vị trí cho ứng dụng và chọn danh mục Phản ánh:

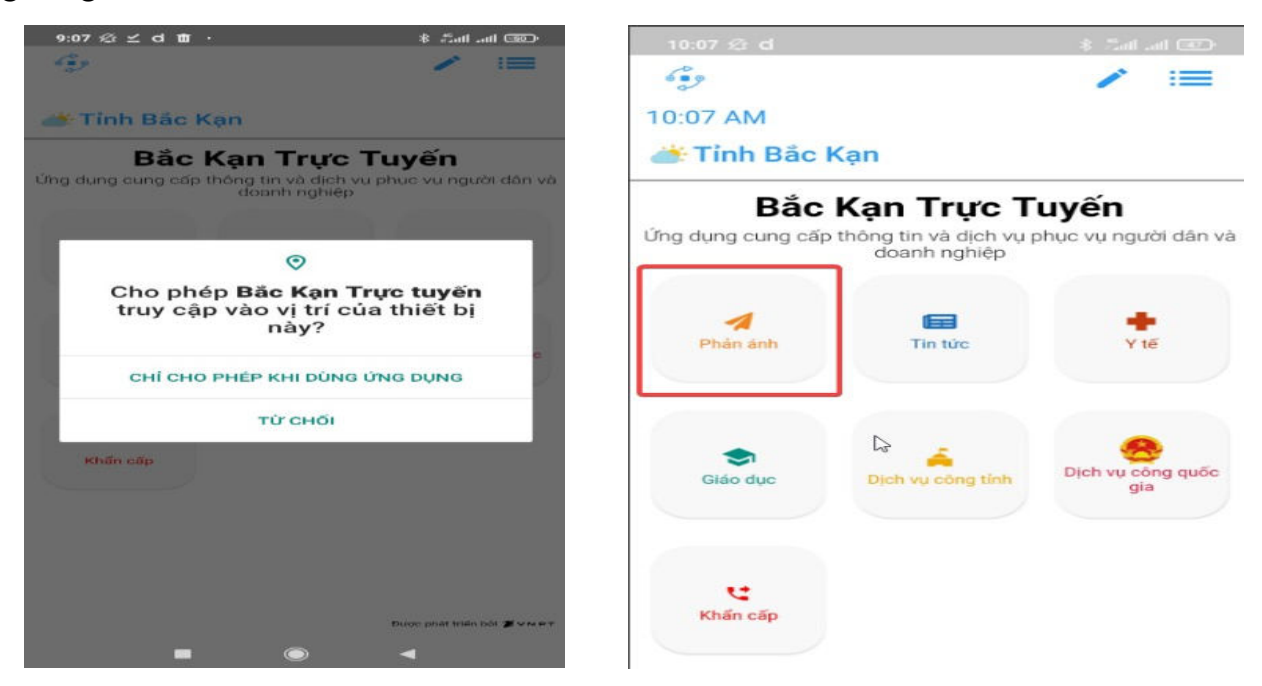

Tiếp tục cấp quyền truy cập vào ảnh, phương tiện trong Bộ nhớ máy (để ứng dụng có thể đọc và lấy ảnh, video Phản ánh gửi lên từ thiết bị). Tích chọn tiếp vào Đồng ý điều khoản sử dụng phần mềm và nhấn nút Bắt đầu

## **II. Đối với dòng điện thoại hệ điều hành IOS (iPhone, iPad)**

Sau khi vào trang web sẽ, người dùng nhấn chọn Nút có chữ Appstore ở bên dưới. Và nhấn vào Cài đặt, sau đó trình duyệt sẽ tải ứng dụng về máy

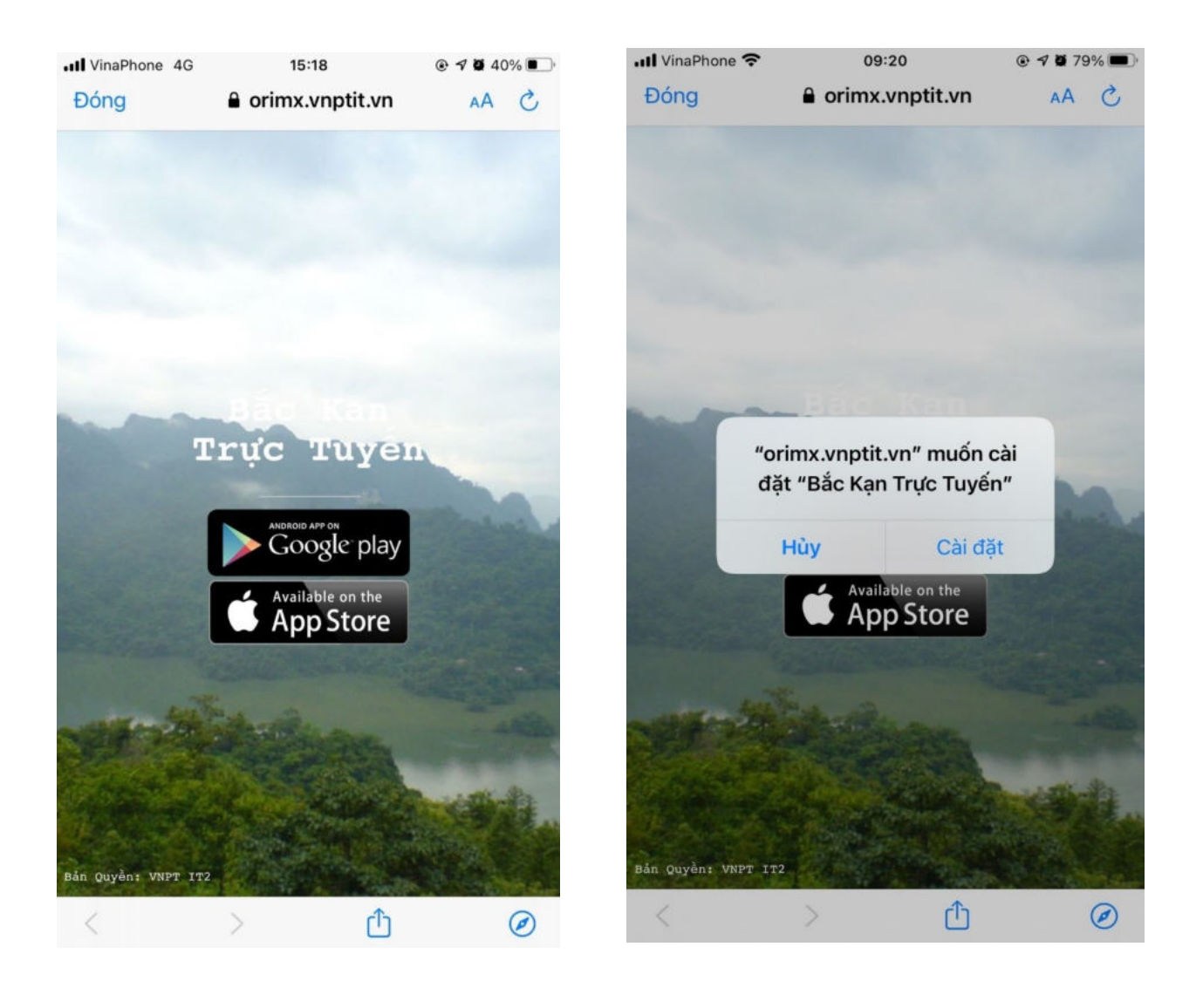

## **- Hướng dẫn xác minh ứng dụng:**

**Bước 1**: Sau khi tải về Người dùng vào mục Cài đặt của máy để xác minh ứng dụng.

Vào "Cài đặt" chọn mục "Cài đặt chung"

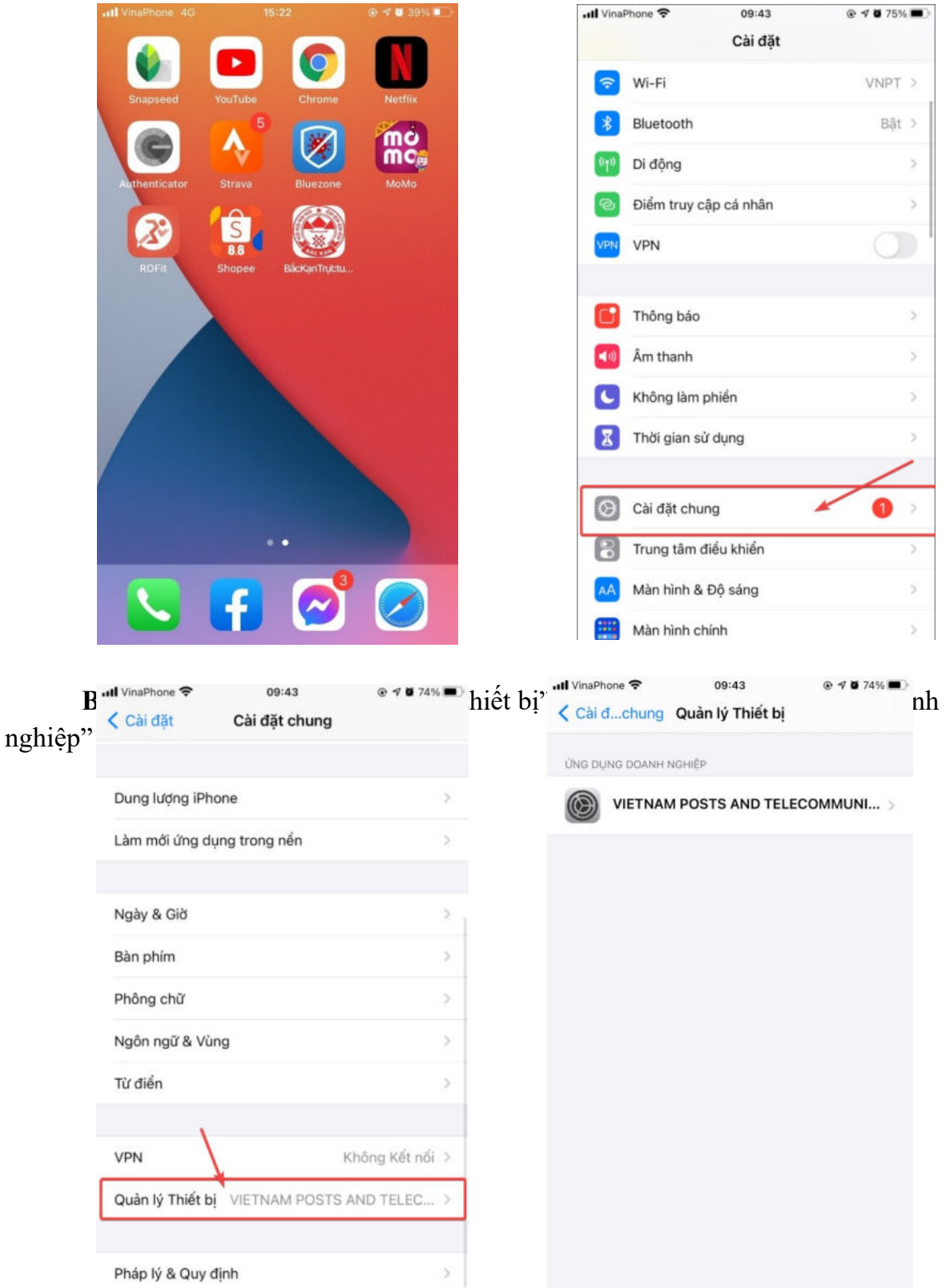

**Bước 3**:Chọn tin cậy ứng dụng "VIETNAM POST AND TELECOMMUNICATION GROUP" của VNPT.

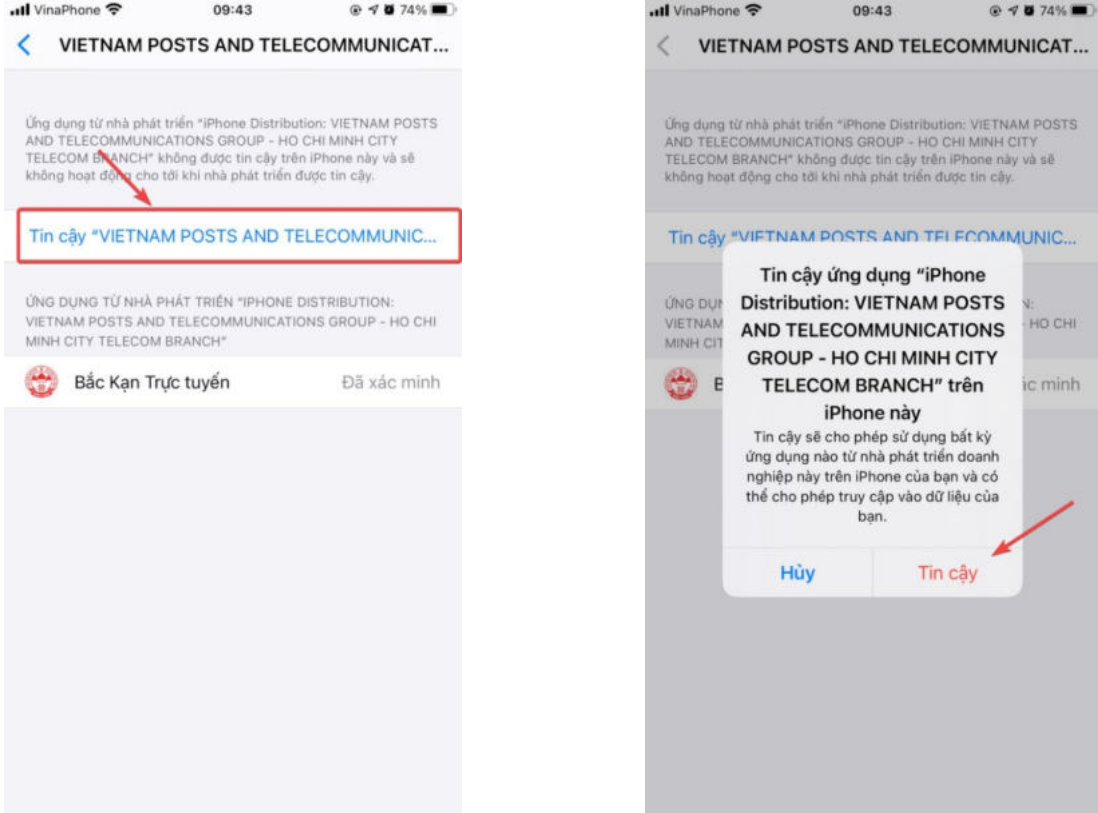

**Bước 4**: Sau khi đã tin cậy ứng dụng, người dùng mở ứng dụng lên, chọn đồng ý cấp quyền gửi Thông báo cho ứng dụng.

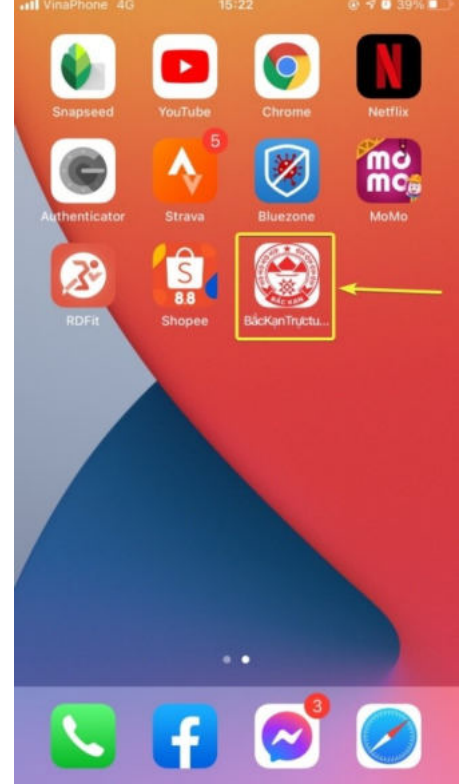

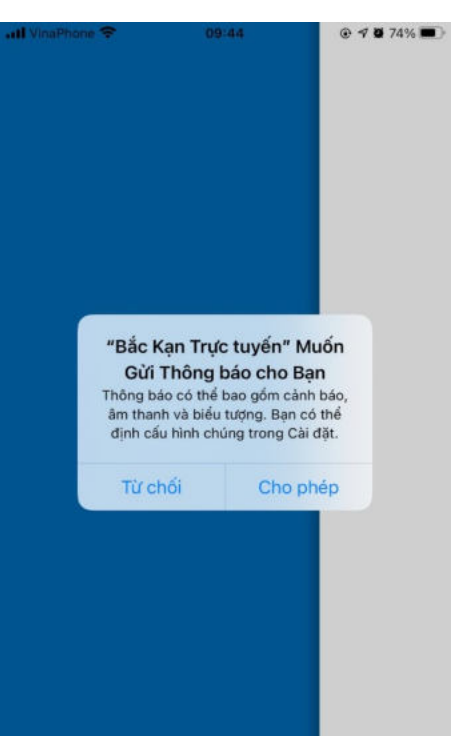